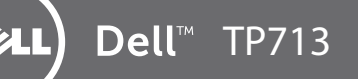

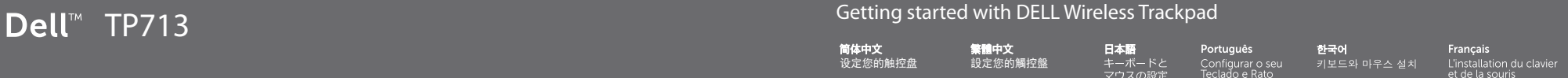

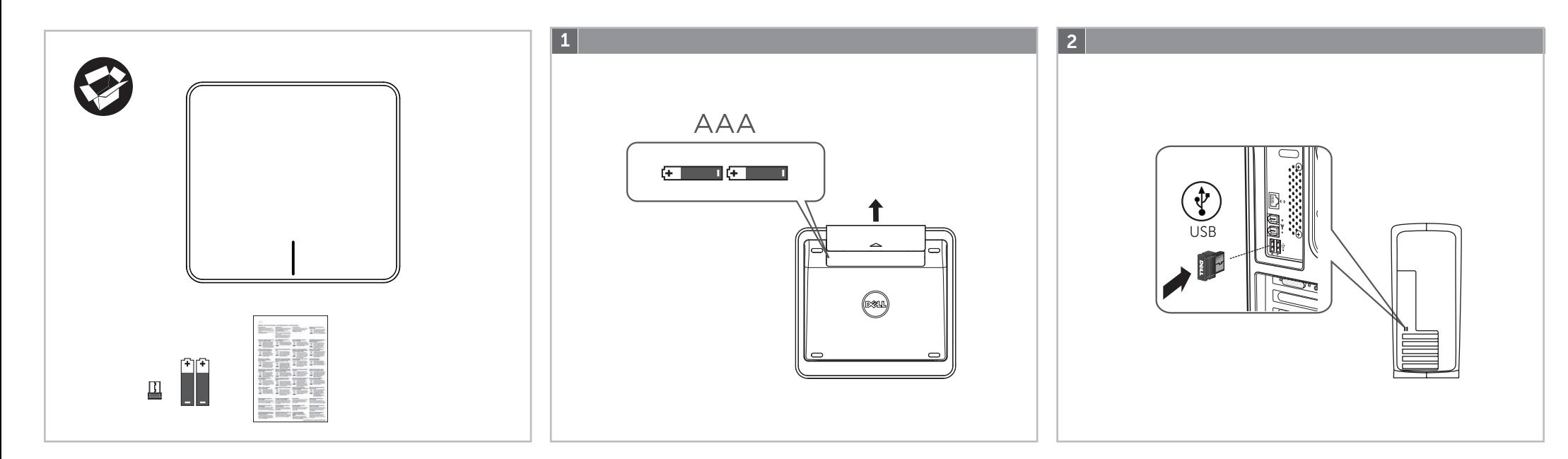

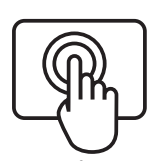

- Trackpad gestures 1. One finger slide or tap – point, move. \*Left edge: Recent Apps. \*Right edge: Windows Charms. \*Bottom edge: App Bar. 2. Two fingers swipe – vertical and horizontal scrolling. \*Zoom: Enable. \*Rotate: Enable. \*Vertical – Up: Nothing. \*Vertical – Down: Nothing. \*Horizontal – Left: Nothing. \*Horizontal – Right: Nothing. 3. Three fingers swipe – page navigation.
- \*Vertical Up: App Search. \*Vertical – Down: Windows Start. \*Horizontal – Left: Snap windows Left. \*Horizontal – Right: Snap windows Right.
- Trackpad features 4. Left button click
- Press the left button for mouse click. 5. Right button click
- Press the right button for right-button mouse click.
- 6. Both Buttons Press both buttons for the middle button
- click. 7. Tap to select Enable tap to select.

# English

- Trackpad gestures 1. One finger slide or tap - point, move. \*Left edge: Recent Apps. \*Right edge: Windows Charms. \*Bottom edge: App Bar. 2. Two fingers swipe – vertical and horizontal scrolling. \*Zoom: Enable. \*Rotate: Enable. \*Vertical – Up: Nothing. \*Vertical – Down: Nothing. \*Horizontal – Left: Nothing. \*Horizontal – Right: Nothing. 3. Three fingers swipe – page navigation. \*Vertical – Up: App Search. \*Vertical – Down: Windows Start. \*Horizontal – Left: Snap windows Left. \*Horizontal – Right: Snap windows Right.
- Trackpad features
- 4. Left button click Press the left button for mouse click. 5. Right button click
- Press the right button for right-button mouse click. 6. Both Buttons
- Press both buttons for the middle button click. 7. Tap to select
- Enable tap to select.

#### English

- English
	- Trackpad gestures 1. One finger slide or tap - point, move. \*Left edge: Recent Apps. \*Right edge: Windows Charms. \*Bottom edge: App Bar. 2. Two fingers swipe – vertical and horizontal scrolling. \*Zoom: Enable. \*Rotate: Enable. \*Vertical – Up: Nothing. \*Vertical – Down: Nothing. \*Horizontal – Left: Nothing. \*Horizontal – Right: Nothing. 3. Three fingers swipe – page navigation. \*Vertical – Up: App Search. \*Vertical – Down: Windows Start. \*Horizontal – Left: Snap windows Left. \*Horizontal – Right: Snap windows Right. Trackpad features
- 4. Left button click Press the left button for mouse click. 5. Right button click
- Press the right button for right-button mouse click.
- 6. Both Buttons Press both buttons for the middle button
- click. 7. Tap to select
- Enable tap to select.

3. Three fingers swipe – page navigation. \*Vertical – Up: App Search. \*Vertical – Down: Windows Start. \*Horizontal – Left: Snap windows Left. \*Horizontal – Right: Snap windows Right.

- Trackpad gestures 1. One finger slide or tap - point, move.
- \*Left edge: Recent Apps.
- \*Right edge: Windows Charms.
- \*Bottom edge: App Bar.
- 2. Two fingers swipe
- vertical and horizontal scrolling. \*Zoom: Enable.
- \*Rotate: Enable.
- \*Vertical Up: Nothing.
- \*Vertical Down: Nothing. \*Horizontal – Left: Nothing.
- \*Horizontal Right: Nothing.
- 3. Three fingers swipe page navigation.
- \*Vertical Up: App Search.
- \*Vertical Down: Windows Start. \*Horizontal – Left: Snap windows Left. \*Horizontal – Right: Snap windows Right.

# Trackpad features

- 4. Left button click
- Press the left button for mouse click. 5. Right button click
- Press the right button for right-button
- mouse click. 6. Both Buttons
- Press both buttons for the middle button
- click.
- 7. Tap to select
- Enable tap to select.

# English

- Trackpad gestures 1. One finger slide or tap - point, move. \*Left edge: Recent Apps. \*Right edge: Windows Charms. \*Bottom edge: App Bar. 2. Two fingers swipe – vertical and horizontal scrolling. \*Zoom: Enable. \*Rotate: Enable. \*Vertical – Up: Nothing. \*Vertical – Down: Nothing. \*Horizontal – Left: Nothing.
- \*Horizontal Right: Nothing.
- 3. Three fingers swipe page navigation.
- \*Vertical Up: App Search. \*Vertical – Down: Windows Start.
- \*Horizontal Left: Snap windows Left. \*Horizontal – Right: Snap windows Right.

#### Trackpad features

- 4. Left button click
- Press the left button for mouse click. 5. Right button click
- Press the right button for right-button mouse click.
- 6. Both Buttons
- Press both buttons for the middle button click.
- 7. Tap to select Enable tap to select.

# English

- Trackpad gestures 1. One finger slide or tap - point, move.
- \*Left edge: Recent Apps.
- \*Right edge: Windows Charms.
- \*Bottom edge: App Bar.
- 2. Two fingers swipe – vertical and horizontal scrolling.
- \*Zoom: Enable.
- \*Rotate: Enable.
- \*Vertical Up: Nothing.
- \*Vertical Down: Nothing.
- \*Horizontal Left: Nothing.
- \*Horizontal Right: Nothing. 3. Three fingers swipe – page navigation.
- \*Vertical Up: App Search. \*Vertical – Down: Windows Start.
- \*Horizontal Left: Snap windows Left. \*Horizontal – Right: Snap windows Right.
- Trackpad features
- 4. Left button click Press the left button for mouse click.
- 5. Right button click
- Press the right button for right-button mouse click.
- 6. Both Buttons
- Press both buttons for the middle button
- click. 7. Tap to select
- Enable tap to select.

#### English

- Trackpad gestures 1. One finger slide or tap – point, move.
- \*Left edge: Recent Apps.
- \*Right edge: Windows Charms.
- \*Bottom edge: App Bar.
- 2. Two fingers swipe – vertical and horizontal scrolling.
- \*Zoom: Enable.
- \*Rotate: Enable.
- \*Vertical Up: Nothing.
- \*Vertical Down: Nothing. \*Horizontal – Left: Nothing. \*Horizontal – Right: Nothing.

Trackpad features 4. Left button click

Press the left button for mouse click.

5. Right button click

Press the right button for right-button

 mouse click. 6. Both Buttons

Press both buttons for the middle button

 click. 7. Tap to select Enable tap to select.

# English

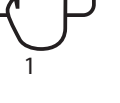

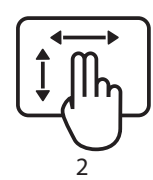

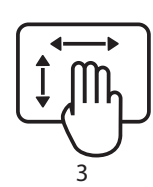

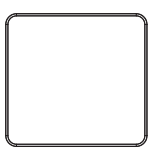

#### English

The DELL Orbiting receiver

Plug it. Forget it. Add to it.

Your new DELL product ships with a DELL Orbiting receiver. Did you know you can add a compatible DELL wireless device that uses the same receiver as your current DELL Orbiting product?

\*Is the trackpad powered on? If not, move the I/O slider to the I position. \*Is the Orbiting receiver securely plugged into a computer USB port? Try changing USB ports.

Are you Orbiting-ready? If you have a DELL wireless device that's Orbiting-ready, you can pair it with additional Orbiting devices. Just a look for the orange Orbiting logo on the new device or its packaging. Build your ideal combo. Add something. Replace something. It's easy, and you'll use only one USB port for up to six devices.

# English

Help with setup

\*If the Orbiting receiver is plugged into a USB hub, try plugging it directly into a USB port on your computer.

\*Did you install the battery? The trackpad uses two AAA alkaline batteries. \*Try moving the Orbiting receiver to a USB port closer to the trackpad. \*Try reconnecting the trackpad and Orbiting receiver using the DELL Orbiting software.

\*Did you install the battery? The trackpad uses two AAA alkaline batteries. \*Try moving the Orbiting receiver to a USB port closer to the trackpad. \*Try reconnecting the trackpad and Orbiting receiver using the DELL Orbiting software.

#### English The DELL Orbiting receiver

Plug it. Forget it. Add to it. Your new DELL product ships with a DELL Orbiting receiver.

Plug it. Forget it. Add to it. Your new DELL product ships with a DELL Orbiting receiver. Did you know you can add a compatible DELL wireless device that uses the same receiver as your current DELL Orbiting product?

Are you Orbiting-ready?

If you have a DELL wireless device that's Orbiting-ready, you can pair it with additional Orbiting devices. Just a look for the orange Orbiting logo on the new device or its packaging. Build your ideal combo. Add something. Replace something. It's easy, and you'll use only one USB port for up to six devices.

#### English Help with setup

\*Is the trackpad powered on? If not, move the I/O slider to the I position. \*Is the Orbiting receiver securely plugged into a computer USB port? Try changing USB ports.

\*If the Orbiting receiver is plugged into a USB hub, try plugging it directly into a USB port on your computer.

\*Did you install the battery? The trackpad uses two AAA alkaline batteries. \*Try moving the Orbiting receiver to a USB port closer to the trackpad. \*Try reconnecting the trackpad and Orbiting receiver using the DELL Orbiting software.

# English

The DELL Orbiting receiver

Did you know you can add a compatible DELL wireless device

that uses the same receiver as your current DELL Orbiting product? Are you Orbiting-ready?

If you have a DELL wireless device that's Orbiting-ready, you can pair it with additional Orbiting devices. Just a look for the orange Orbiting logo on the new device or its packaging. Build your ideal combo. Add something. Replace something. It's easy, and you'll use only one USB port for up to six devices.

\*Did you install the battery? The trackpad uses two AAA alkaline batteries. \*Try moving the Orbiting receiver to a USB port closer to the trackpad. \*Try reconnecting the trackpad and Orbiting receiver using the DELL Orbiting software.

#### English

Help with setup

Your new DELL product ships with a DELL Orbiting receiver. Did you know you can add a compatible DELL wireless device

\*Is the trackpad powered on? If not, move the I/O slider to the I position. \*Is the Orbiting receiver securely plugged into a computer USB port? Try changing USB ports.

\*If the Orbiting receiver is plugged into a USB hub, try plugging it directly into a USB port on your computer.

\*Did you install the battery? The trackpad uses two AAA alkaline batteries. \*Try moving the Orbiting receiver to a USB port closer to the trackpad. \*Try reconnecting the trackpad and Orbiting receiver using the DELL Orbiting software.

#### English

The DELL Orbiting receiver

Plug it. Forget it. Add to it. Your new DELL product ships with a DELL Orbiting receiver. Did you know you can add a compatible DELL wireless device that uses the same receiver as your current DELL Orbiting product? Are you Orbiting-ready?

If you have a DELL wireless device that's Orbiting-ready, you can pair it with additional Orbiting devices. Just a look for the orange Orbiting logo on the new device or its packaging. Build your ideal combo. Add something. Replace something. It's easy, and you'll use only one USB port for up to six devices.

\*Did you install the battery? The trackpad uses two AAA alkaline batteries. \*Try moving the Orbiting receiver to a USB port closer to the trackpad. \*Try reconnecting the trackpad and Orbiting receiver using the DELL Orbiting software.

#### English

Help with setup

\*Is the trackpad powered on? If not, move the I/O slider to the I position. \*Is the Orbiting receiver securely plugged into a computer USB port? Try changing USB ports.

\*If the Orbiting receiver is plugged into a USB hub, try plugging it directly into a USB port on your computer.

> \*Did you install the battery? The trackpad uses two AAA alkaline batteries. \*Try moving the Orbiting receiver to a USB port closer to the trackpad. \*Try reconnecting the trackpad and Orbiting receiver using the DELL Orbiting software.

# English

The DELL Orbiting receiver Plug it. Forget it. Add to it. Your new DELL product ships with a DELL Orbiting receiver.

Did you know you can add a compatible DELL wireless device that uses the same receiver as your current DELL Orbiting product? Are you Orbiting-ready?

If you have a DELL wireless device that's Orbiting-ready, you can pair it with additional Orbiting devices. Just a look for the orange Orbiting logo on the new device or its packaging. Build your ideal combo. Add something. Replace something. It's easy, and you'll use only one USB port for up to six devices.

> \*Did you install the battery? The trackpad uses two AAA alkaline batteries. \*Try moving the Orbiting receiver to a USB port closer to the trackpad. \*Try reconnecting the trackpad and Orbiting receiver using the DELL Orbiting software.

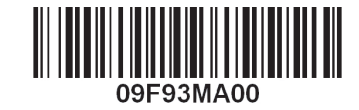

www.support.dell.com

P/N: 9F93M Rev. A00

#### English Help with setup

\*Is the trackpad powered on? If not, move the I/O slider to the I position. \*Is the Orbiting receiver securely plugged into a computer USB port? Try changing USB ports.

\*If the Orbiting receiver is plugged into a USB hub, try plugging it directly into a USB port on your computer.

# English

The DELL Orbiting receiver

Plug it. Forget it. Add to it.

that uses the same receiver as your current DELL Orbiting product? Are you Orbiting-ready?

If you have a DELL wireless device that's Orbiting-ready, you can pair it with additional Orbiting devices. Just a look for the orange Orbiting logo on the new device or its packaging. Build your ideal combo. Add something. Replace something. It's easy, and you'll use only one USB port for up to six devices.

#### English

Help with setup \*Is the trackpad powered on? If not, move the I/O slider to the I position. \*Is the Orbiting receiver securely plugged into a computer USB port?

Try changing USB ports.

\*If the Orbiting receiver is plugged into a USB hub, try plugging it directly into a USB port on your computer.

\*Did you install the battery? The trackpad uses two AAA alkaline batteries. \*Try moving the Orbiting receiver to a USB port closer to the trackpad. \*Try reconnecting the trackpad and Orbiting receiver using the DELL Orbiting software.

#### English

The DELL Orbiting receiver

Plug it. Forget it. Add to it. Your new DELL product ships with a DELL Orbiting receiver.

Did you know you can add a compatible DELL wireless device that uses the same receiver as your current DELL Orbiting product?

Are you Orbiting-ready? If you have a DELL wireless device that's Orbiting-ready, you can pair it with additional Orbiting devices. Just a look for the orange Orbiting logo on the new device or its packaging. Build your ideal combo. Add something. Replace something. It's easy, and you'll use only one USB port for up to six devices.

#### English

Help with setup

\*Is the trackpad powered on? If not, move the I/O slider to the I position. \*Is the Orbiting receiver securely plugged into a computer USB port? Try changing USB ports.

\*If the Orbiting receiver is plugged into a USB hub, try plugging it directly into a USB port on your computer.

#### English

The DELL Orbiting receiver

Plug it. Forget it. Add to it.

Your new DELL product ships with a DELL Orbiting receiver. Did you know you can add a compatible DELL wireless device that uses the same receiver as your current DELL Orbiting product?

Are you Orbiting-ready? If you have a DELL wireless device that's Orbiting-ready, you can pair it with additional Orbiting devices. Just a look for the orange Orbiting logo on the new device or its packaging. Build your ideal combo. Add something. Replace something. It's easy, and you'll use only one

USB port for up to six devices.

#### English Help with setup

\*Is the trackpad powered on? If not, move the I/O slider to the I position. \*Is the Orbiting receiver securely plugged into a computer USB port? Try changing USB ports.

\*If the Orbiting receiver is plugged into a USB hub, try plugging it directly into a USB port on your computer.

English

The DELL Orbiting receiver

Plug it. Forget it. Add to it. Your new DELL product ships with a DELL Orbiting receiver.

Did you know you can add a compatible DELL wireless device

that uses the same receiver as your current DELL Orbiting product? Are you Orbiting-ready?

If you have a DELL wireless device that's Orbiting-ready, you can pair it with additional Orbiting devices. Just a look for the orange Orbiting logo on the new device or its packaging. Build your ideal combo. Add something. Replace something. It's easy, and you'll use only one USB port for up to six devices.

English

Help with setup

\*Is the trackpad powered on? If not, move the I/O slider to the I position. \*Is the Orbiting receiver securely plugged into a computer USB port? Try changing USB ports.

\*If the Orbiting receiver is plugged into a USB hub, try plugging it directly into a USB port on your computer.